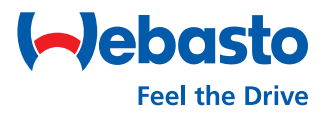

## **Webasto Next** Lokales Firmware Update

## **Führen Sie das Firmware Update über die WebUI durch**

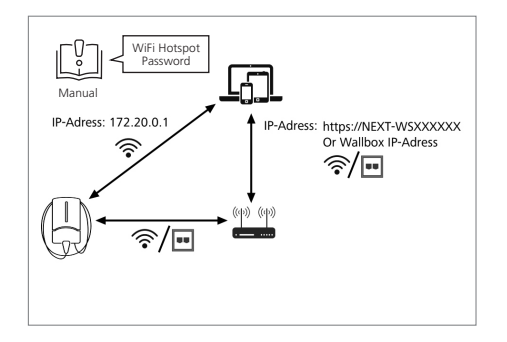

Greifen Sie über einen Webbrowser auf die **WebUI** zu. Dafür haben Sie folgende Möglichkeiten: 1) Verbinden Sie sich mit dem **WiFi-Hotspot\*** der Ladestation. Geben Sie die IP-Adresse ein: 172.20.0.1 oder 2) Verwenden Sie Ihr **eigenes Netzwerk** und gehen Sie auf

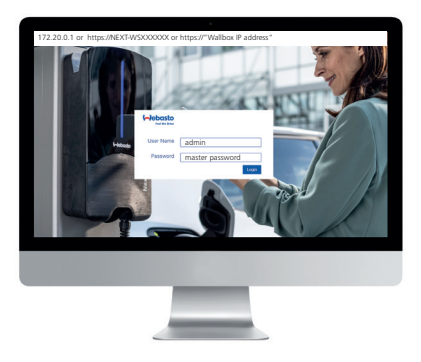

**Loggen** Sie sich mit Ihren Zugangsdaten **ein** (siehe erste Seite des Benutzerhandbuches).

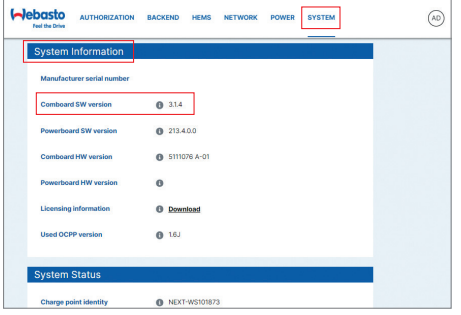

Wählen Sie den Reiter **System** aus. Unter **System Information** und **Comboard SW version** finden Sie Ihre aktuelle Firmware Version.

https://NEXT-WSXXXXXX oder https://"Wallbox IP-Adresse". \* Die Zugangsdaten finden Sie in Ihrem Benutzerhandbuch

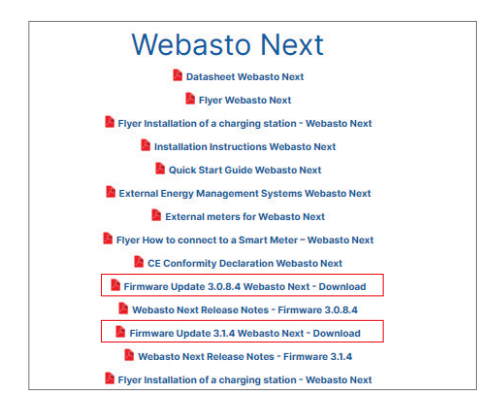

Downloaden und entpacken Sie die **entsprechende Firmware-Update-Datei**:\*\* https://charging.webasto.com/int/ products/documentation/

\*\* Sie müssen die Firmware-Version 3.1.4 lokal auf Version 3.1.16 aktualisieren

**Colebasto** AUTHORIZATION **BACKEND LOAD M**  $\overline{a}$  $\sim$ 255.25 **6** f83331:57:727  $\ddot{\mathbf{e}}$  scatist O Upload

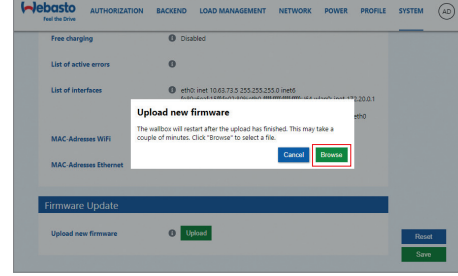

Unter dem Reiter **System** und **Firmware Update** wählen Sie **Upload** aus.

Wählen Sie **Browse** und danach die heruntergeladene Datei aus (im .raucb Format).

Webasto Thermo & Comfort SE Friedrichshafener Straße 9 82205 Gilching Deutschland